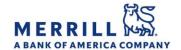

## Client Digital Capabilities: Step-By-Step Instructions

## **Document Scanning**

Home

## How to Scan and Send a document through the MyMerrill Mobile App using the Secure Inbox:

- 1. Log on to the MyMerrill® Mobile App
- 2. Tap on "Menu"
- Scroll down and tap on "Send a document to your Advisor"
- 4. Tap on "Select Document" to choose a document already stored on your mobile device or tap on "Scan Document" to create a new document
  - If this is your first time using this feature, it may prompt you to provide permission to access your device's camera
- 5. Using the camera on your device, take a photo of the document you wish to scan
- 6. On the next screen, use the circles to resize the frame around the photo ensure you have captured the entire document and tap "Next" to proceed
- 7. Tap the "+ Add Page" button to scan additional pages or tap on "Create Document to Send" to finalize the document
- 8. Tap "Continue" to proceed
- Select who to send the document to by tapping in the "To" field
- 10. Provide a subject and any additional text in the e-mail
- 11. Tap "Send" in the top right corner to send the document as a secure e-mail

Merrill Lynch, Pierce, Fenner & Smith Incorporated (also referred to as "MLPF&S" or "Merrill") makes available certain investment products sponsored, managed, distributed or provided by companies that are affiliates of Bank of America Corporation ("BofA Corp."). MLPF&S is a registered broker dealer, registered investment adviser, Member SIPC and a wholly owned subsidiary of BofA Corp.

Banking products are provided by Bank of America, N.A., and affiliated banks, Members FDIC and wholly owned subsidiaries of BofA Corp. Investment products:

| Are Not FDIC Insured | Are Not Bank Guaranteed | May Lose Value |
|----------------------|-------------------------|----------------|
|                      |                         |                |